**Программный комплекс «Квазар»**

# **Подмодуль «Назначение анализов»**

**Руководство пользователя**

**Липецк - 2020**

## Оглавление

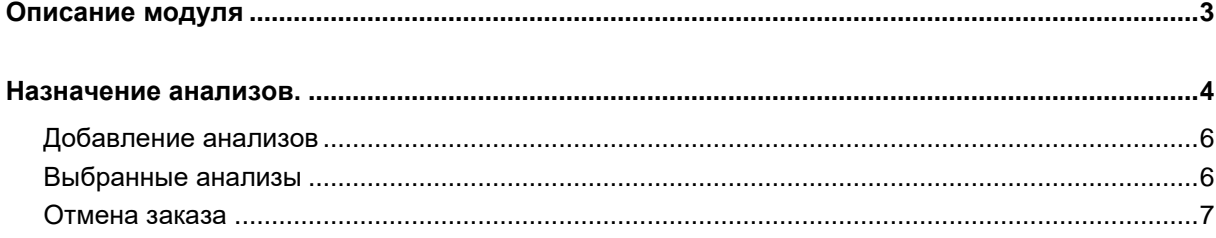

# <span id="page-2-0"></span>**Описание модуля**

Из данного подмодуля возможно сделать назначение на анализы.

## <span id="page-3-0"></span>**Назначение анализов.**

Назначить анализы можно из группы модулей «Диспансеризация» модуля «Сведение о диспансеризации»

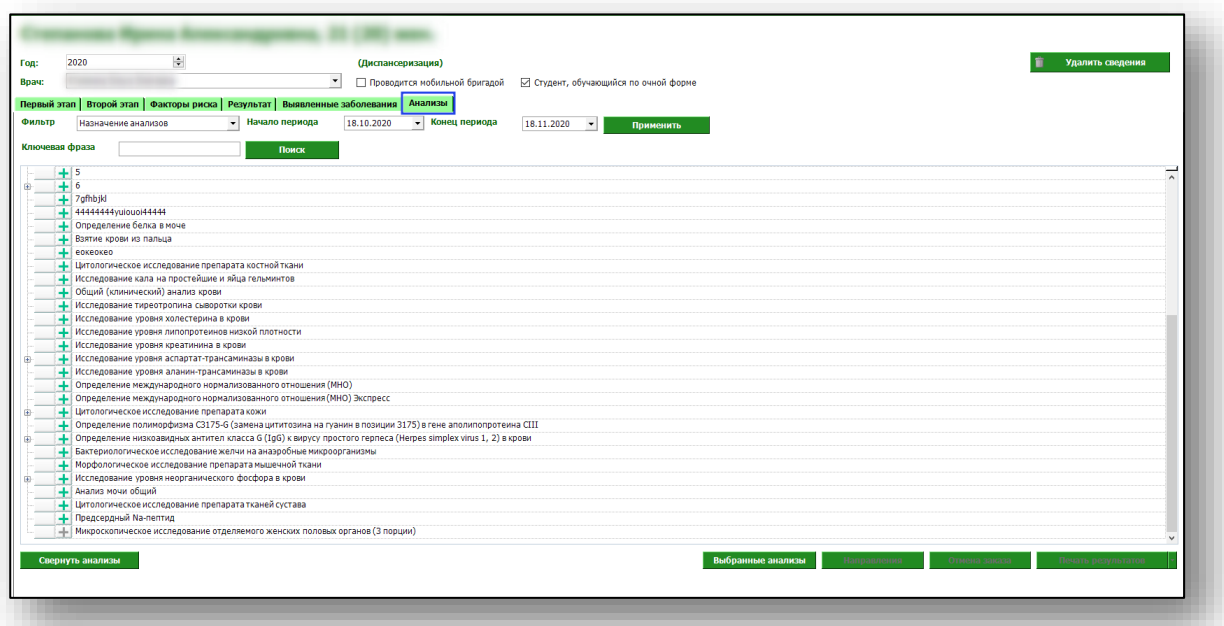

Из группы модулей «Прием пациентов» модуль «ЭМК пациента» подмодуль «Обменная карта».

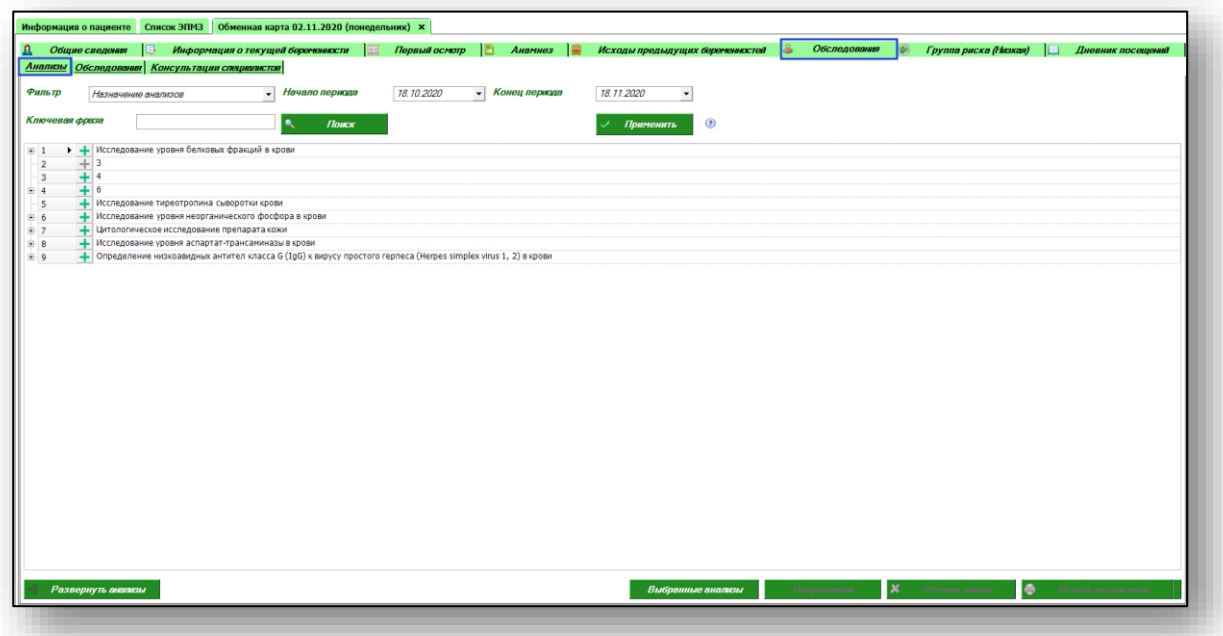

Из группы модулей «Прием пациентов» модуль «ЭМК пациента» подмодуль «Обращение»

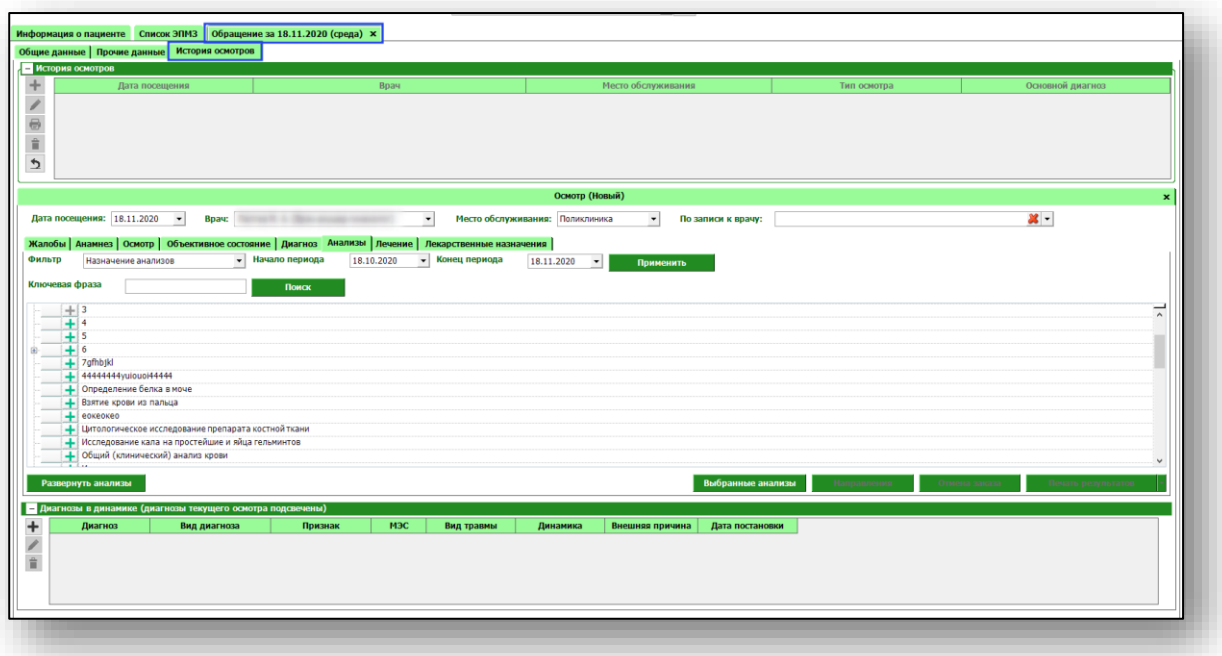

Из группы модулей «Прием пациентов» модуль «ЭМК пациента» подмодуль «Обращение в приемное отделение»

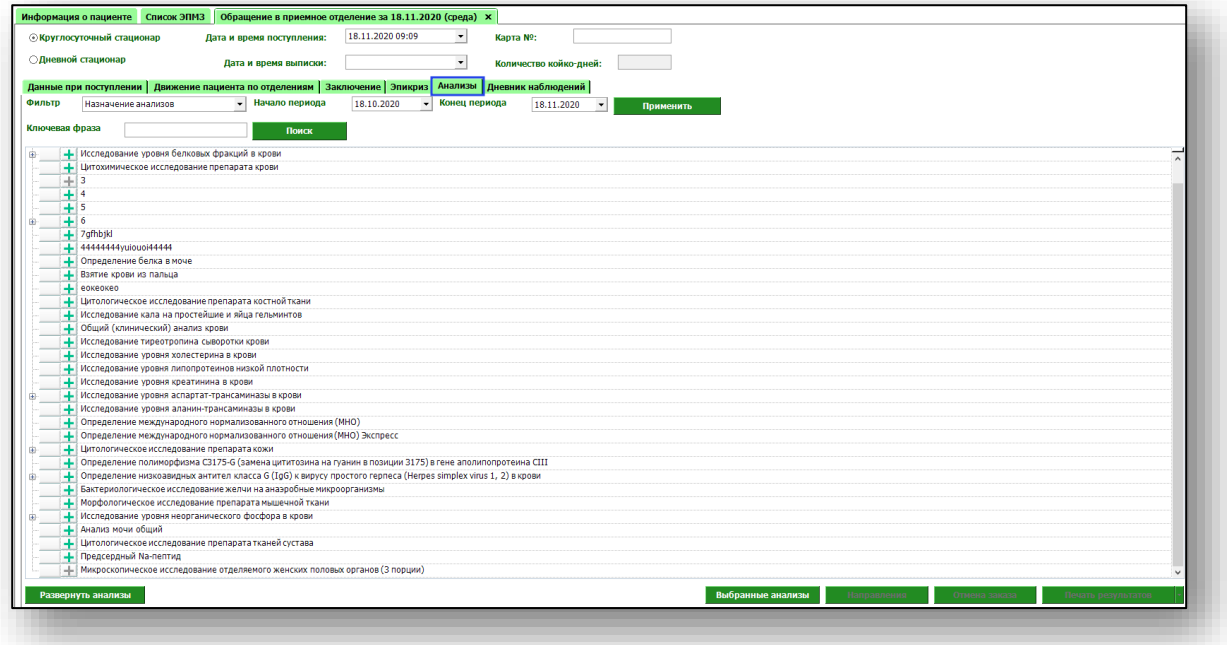

### <span id="page-5-0"></span>**Добавление анализов**

Чтобы сделать назначение на анализы, необходимо выбрать из списка одно или несколько значений и нажать кнопку «Сохранить».

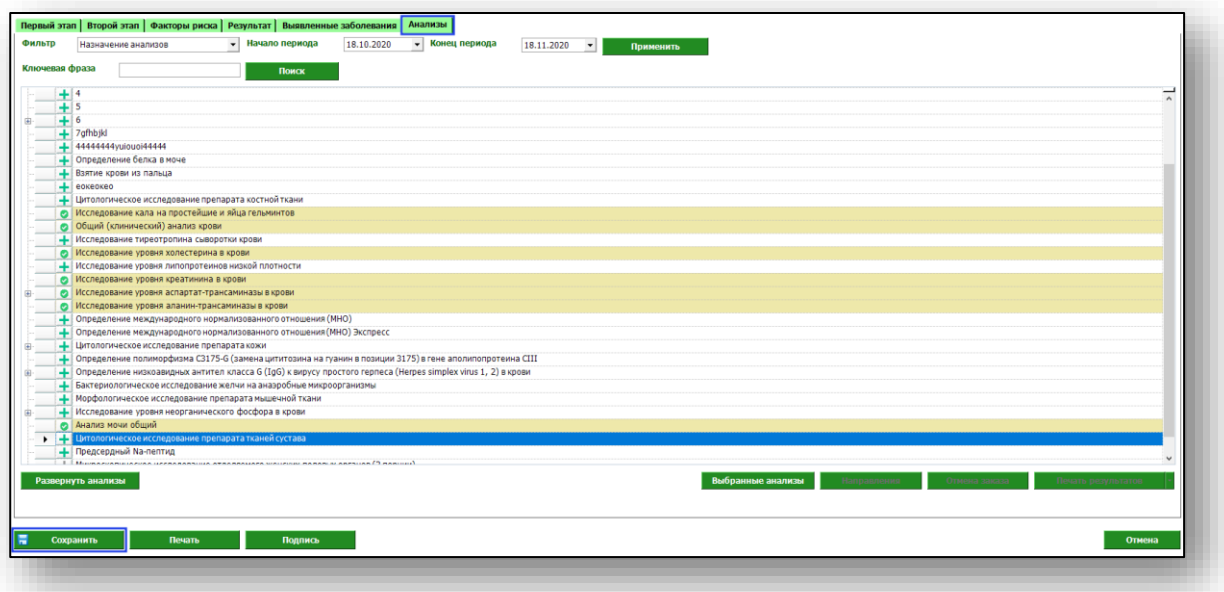

После сохранения назначений, направление на анализы попадает в группу модулей «Анализы» модуль «Журнал заказов».

## <span id="page-5-1"></span>**Выбранные анализы**

Чтобы просмотреть список выбранных анализов, нажмите на кнопку «Выбранные анализы»

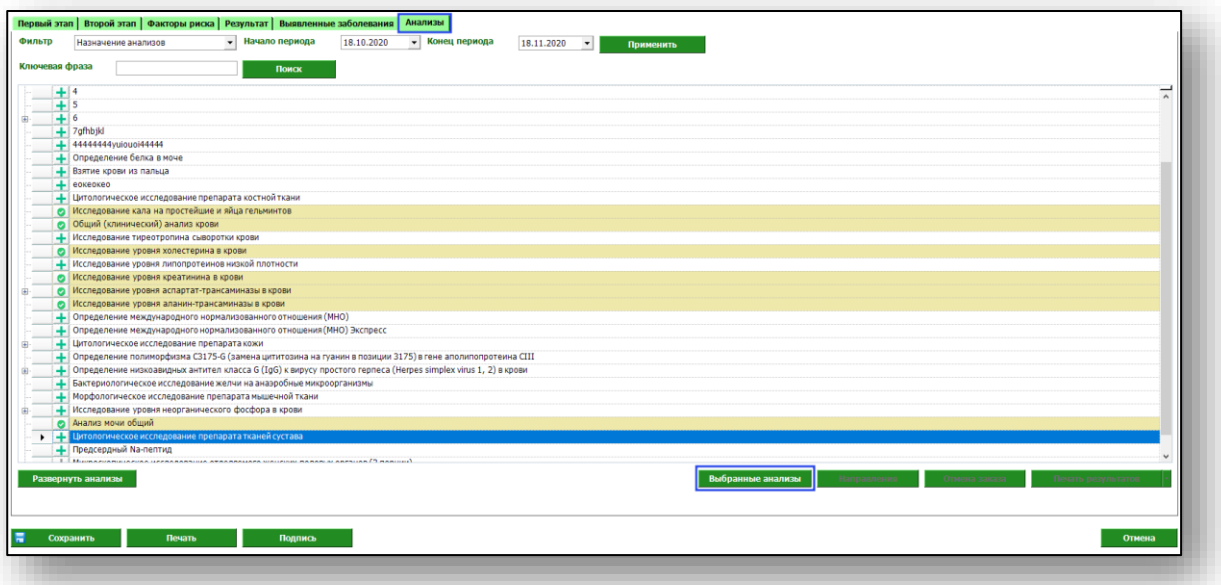

Появится новое окно с перечнем анализов, которые были назначены при данном обращении.

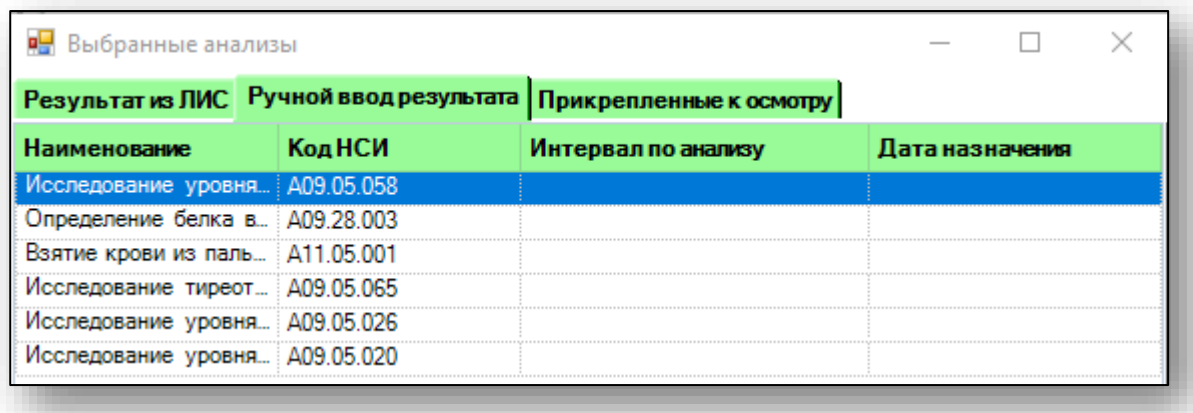

#### <span id="page-6-0"></span>**Отмена заказа**

Удалить ошибочно введенное назначение можно выбрав его из списка и нажать на кнопку «Отмена заказа». Обратите внимание, что удалить можно заказ, не принятый в работу.

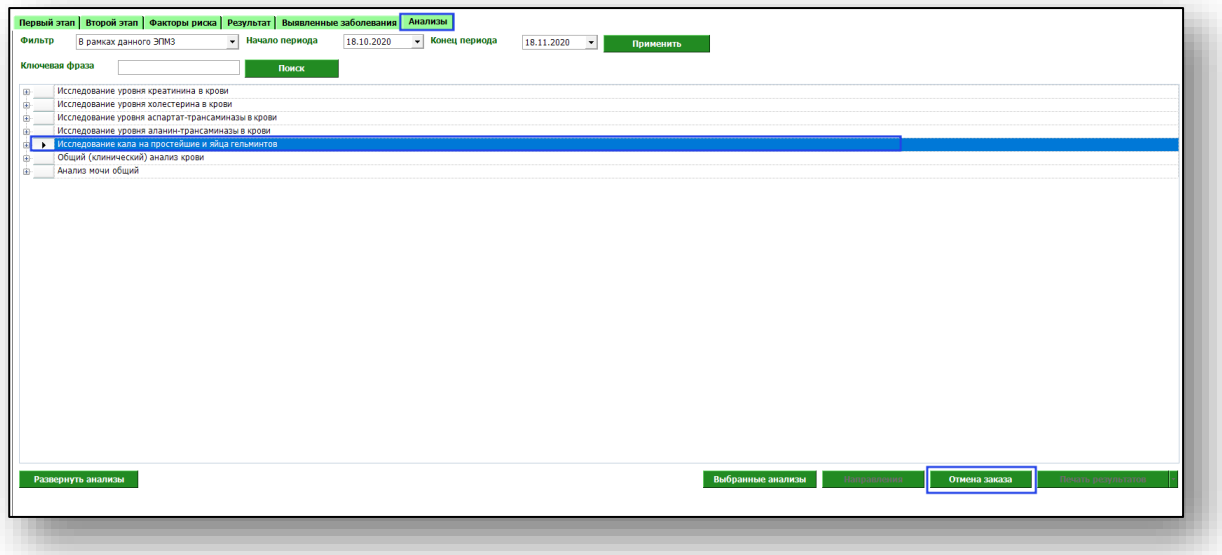

Появится новое окно с информацией о заказе. Выберите заказ и нажмите кнопку «Отменить заказ». Обратите внимание, что заказ будет удален полностью, а не отдельные позиции.

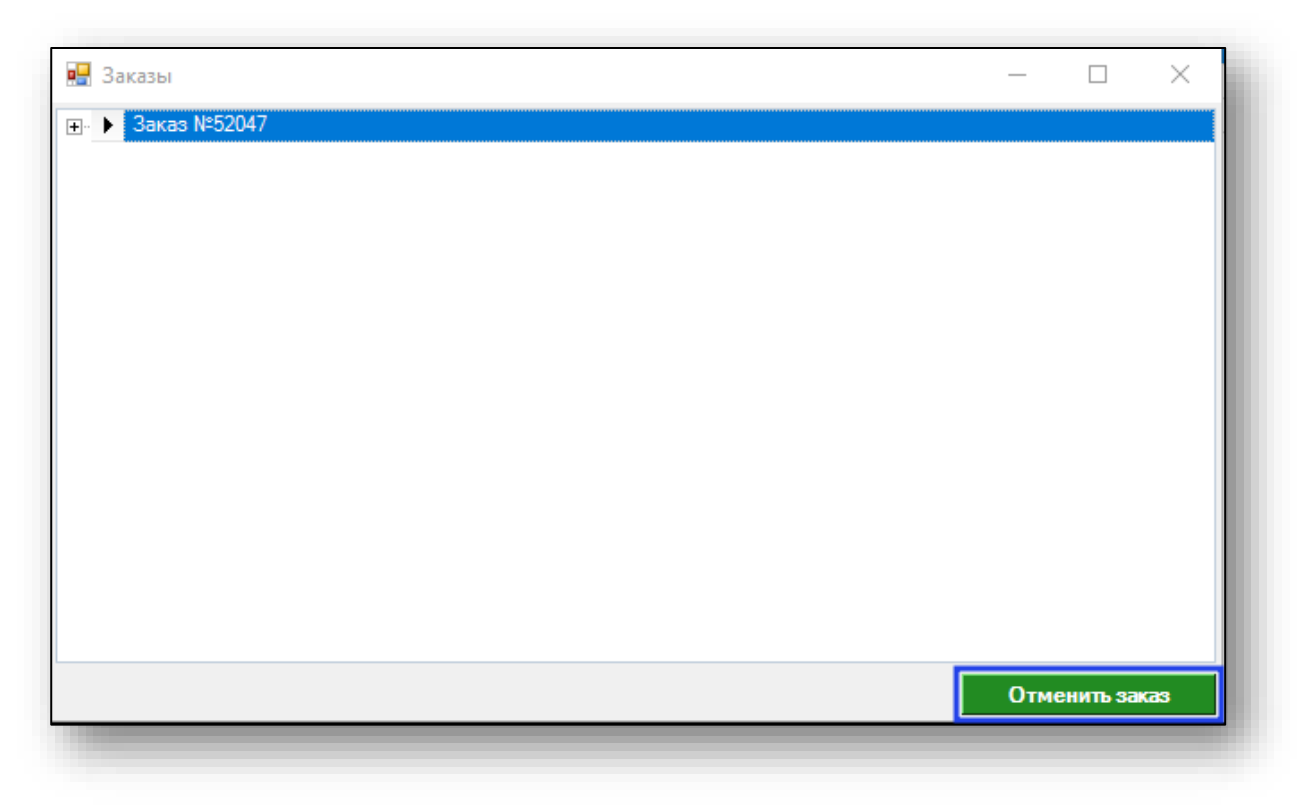